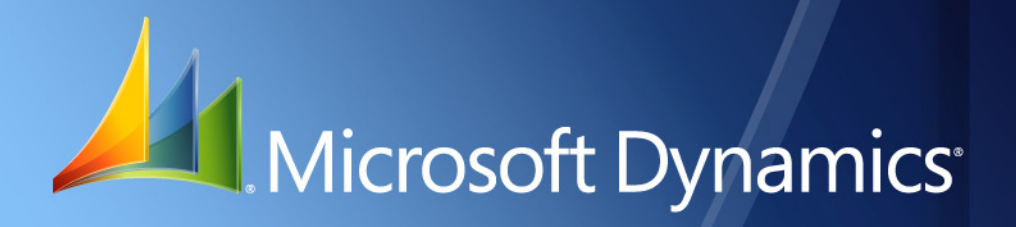

Microsoft Dynamics<sup>®</sup> GP **Payroll Extensions**

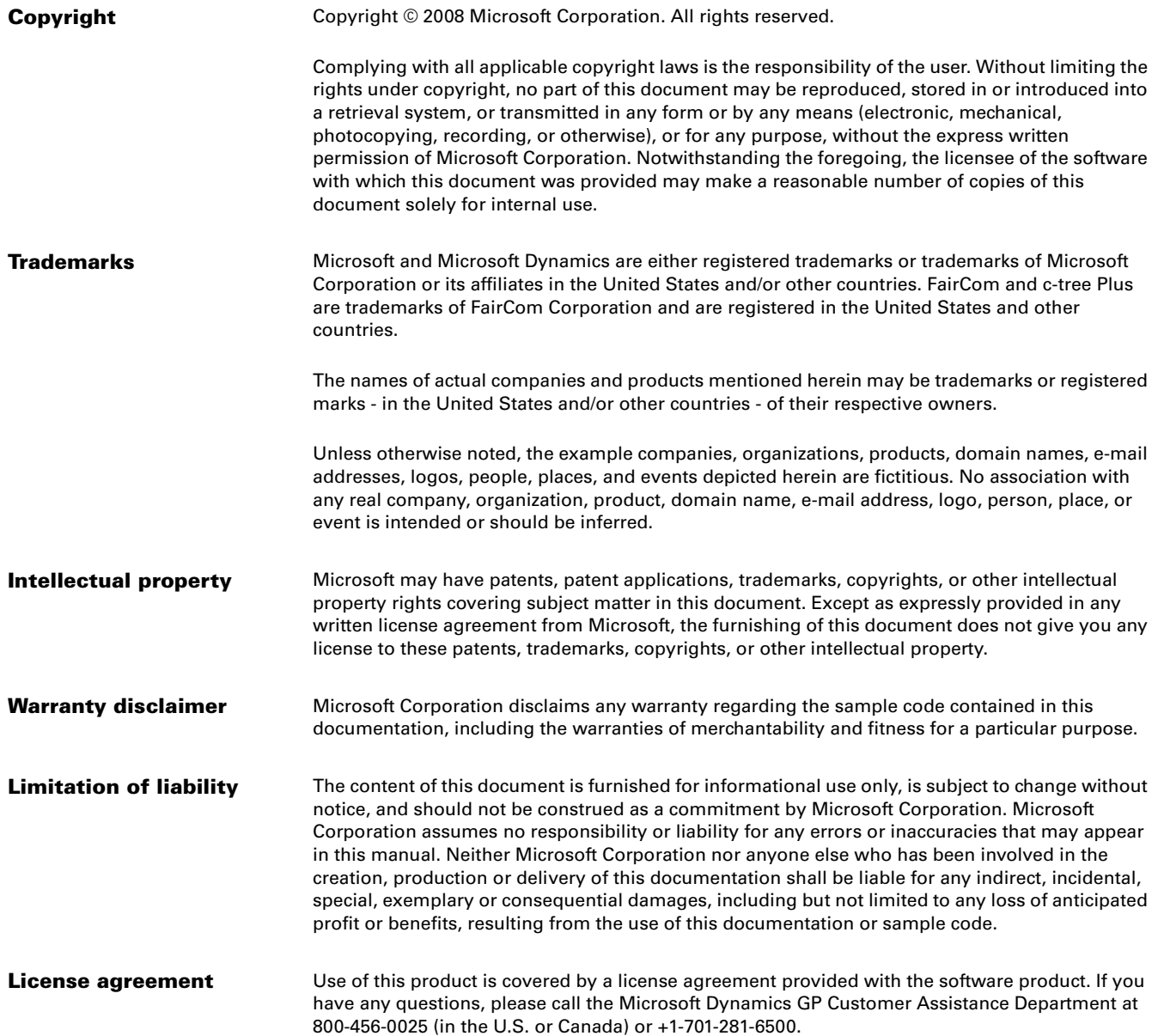

# **Contents**

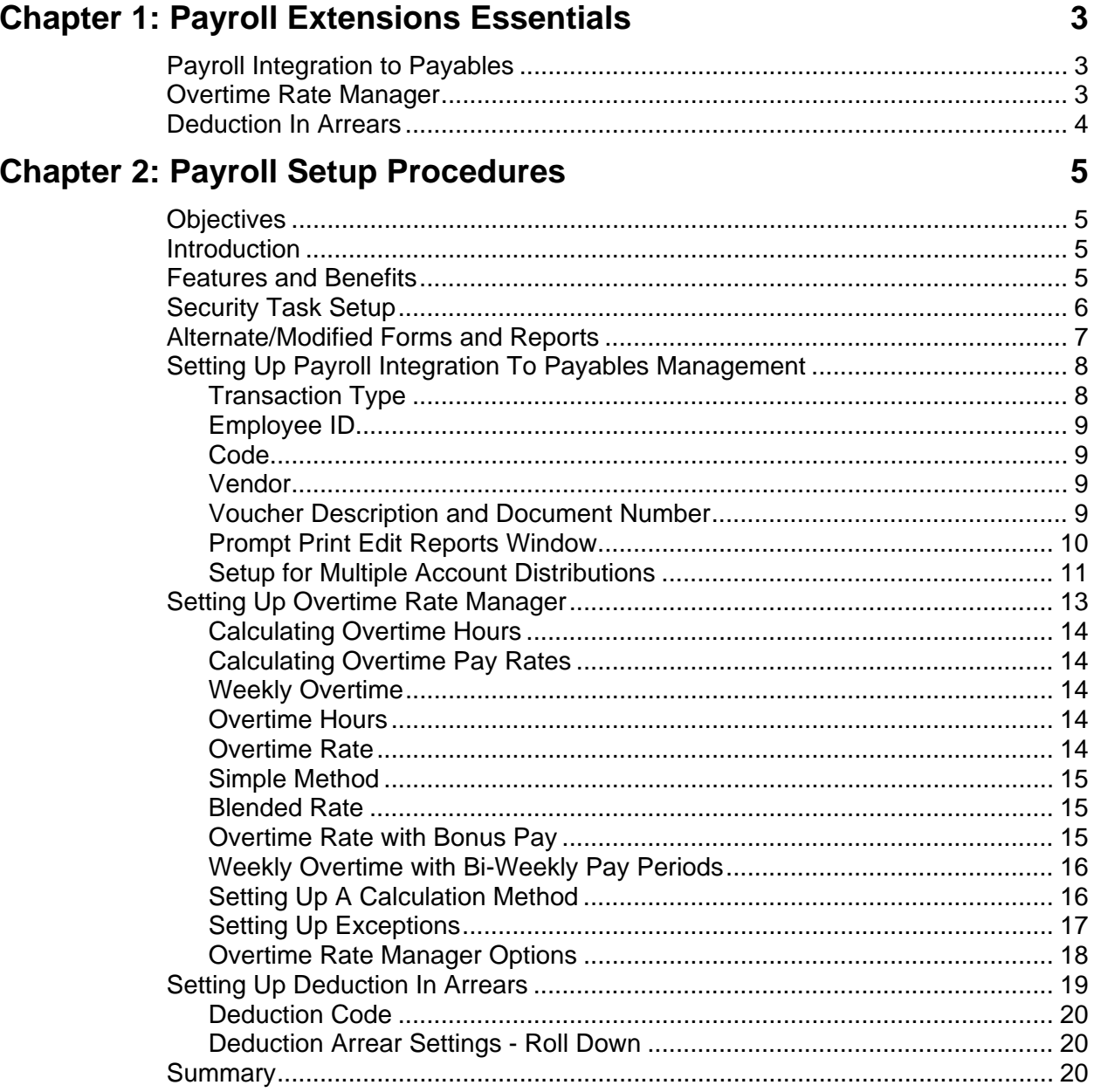

# **Chapter 3: Employee Setup**

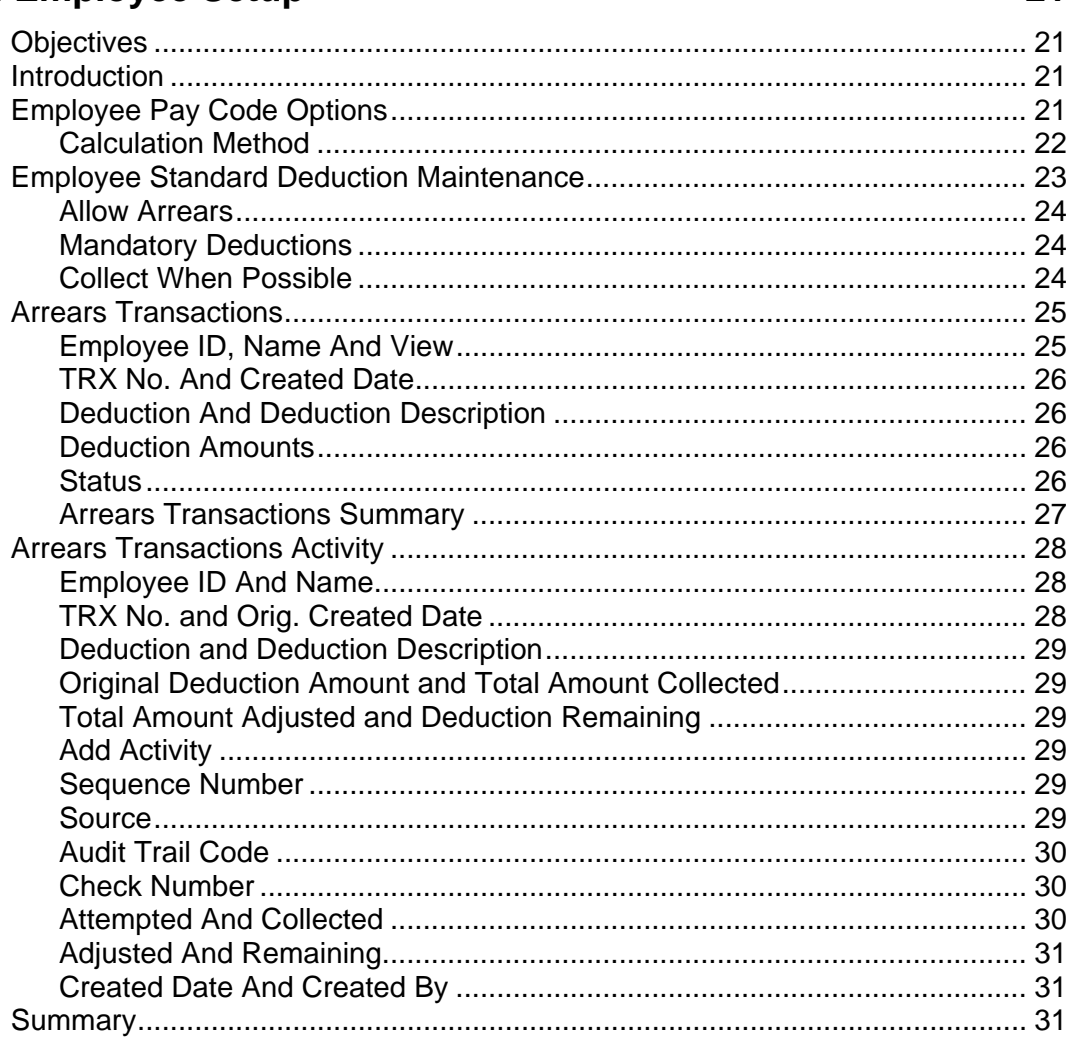

# **Chapter 4: Daily Procedures**

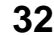

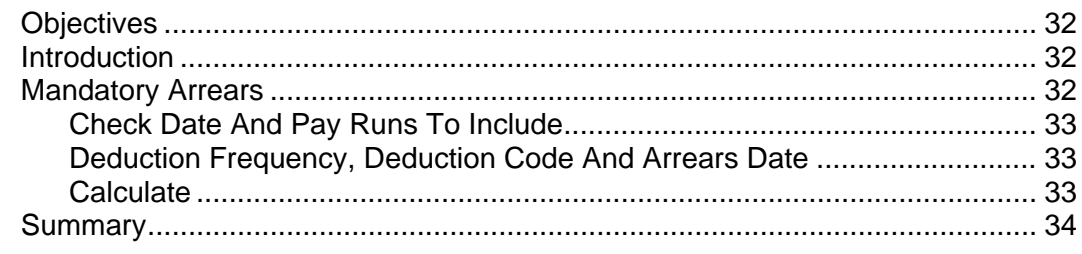

# <span id="page-4-1"></span><span id="page-4-0"></span>**CHAPTER 1: PAYROLL EXTENSIONS ESSENTIALS**

# <span id="page-4-2"></span>**Payroll Integration to Payables**

Payroll Integration to Payables provides a time-saving tool for creating purchasing transactions for standard payroll generated expenses. As part of the payroll process, businesses need to generate checks (or EFT – Electronic File Transfer) to vendors to pay for the various deductions applied to employee checks during payroll processing. The Payroll Vendor Setup window will allow the user to assign types of deductions to a vendor. During the posting process of the payroll processing, the system will create Payables Voucher Transaction(s) automatically. The user can then cut checks or do EFTs using the standard Microsoft Dynamics<sup>™</sup> GP Payables Management features.

With the automation of creating these purchasing transactions, you can quickly print checks and post a batch, without manually keying all the payables transactions required to complete payroll.

Payroll Integration to Payables allows you to set up Payroll Vendor selections for each transaction type available. The selections and Payroll Vendor Setup records created will determine the details of all purchasing transactions creating by Payroll Integration to Payables during the payroll posting process. If no Payroll Vendor Setup record exists for a particular tax or deduction code, no payables transaction will be created for that amount.

*NOTE: Reported Tips, Charged Tips, and Manual Checks are not supported by Payroll Integration to Payables features.* 

Payroll Integration to Payables also provides some additional Payroll Reporting options:

- Print Distribution Reports
- Print Period End Payroll Reports
- Print Deduction/Benefit Code Reports

### <span id="page-4-3"></span>**Overtime Rate Manager**

Many methods are utilized to calculate overtime hours and overtime pay rates to apply to those hours. The methods are framed by federal law, state law, corporate policies, collective bargaining agreements and rules according to certain positions and employee classifications.

Overtime Rate Manager provides enhanced overtime calculation methods, allowing you to set up calculation methods that meet requirements of law as well as requirements based on your unique <span id="page-5-0"></span>company policies. The flexibility provided in this tool allows you to apply blended rates where needed and make exceptions based on certain pay scenarios such as shift codes, positions or departments. Each calculation method can be applied at an employee level and rolled down from the company level via the Pay Code Setup window.

With the ability to assign the calculation methods you define to employee levels, you can easily manage overtime calculation variables due to multiple employee types.

Overtime Rate Manager (ORM) allows you to set up calculation methods that can be assigned to pay codes at both the company (Pay Code Setup window) and employee (Employee Pay Code Maintenance window) levels.

The calculation method selected will determine what calculation will be used, as well what average calculations and exclusions will be applied for transactions entered for that pay code. If no calculation method is selected for the employee pay code, no rate adjustments will take place to transactions with those pay codes. Any number and configuration of calculation methods can be created and used with Overtime Rate Manager.

### <span id="page-5-1"></span>**Deduction In Arrears**

The Deductions In Arrears module enables the tracking of deduction balances when the employee's net pay is not sufficient to meet all deductions or collect mandatory arrears for employee deductions where the employee does not receive a pay check.

Microsoft Dynamics GP Payroll or Human Resources users often need to track deduction amounts that the system was unable to collect during a specific pay run or that originated outside of a standard deduction. The Deductions In Arrears module has been designed to allow the uncollected deductions to be tracked, edited, added to or deleted providing activity level tracking of all arrear transactions.

Deductions In Arrears integrates with the Microsoft Dynamics GP Payroll module to provide a seamless solution. When processing your payroll in Microsoft Dynamics GP, Deductions In Arrears calculates and attempts to take any deductions that are currently in arrears. Any new deductions that cannot be collected during that payroll processing are then assigned as new arrears records for that employee.

*NOTE: Deduction In Arrears does not "uncollect" on voids, it simply updates the YTD summary for Employee + Deduction.* 

# <span id="page-6-1"></span><span id="page-6-0"></span>**CHAPTER 2: PAYROLL SETUP PROCEDURES**

### <span id="page-6-2"></span>**Objectives**

The objectives are:

- Understand the procedures to follow when setting up the Microsoft Dynamics GP Payroll Extensions module.
- Set up the integration to make the association between the payroll totals and their appropriate vendors.
- Set up Overtime Rate Manager calculation methods and Overtime Rate Manager options.
- Set up deduction in arrears parameters on the Deduction Setup window.

### <span id="page-6-3"></span>**Introduction**

This chapter explains how to set up overtime rate calculation methods, default deduction in arrears and the payroll integration to payables.

## <span id="page-6-4"></span>**Features and Benefits**

Microsoft Dynamics GP Payroll Extensions is a computer application that helps to:

- Set up multiple calculation methods to match your company policies
- Calculate Overtime with blended rates
- Set up exceptions within each calculation method to include hours and or dollars in the calculation
- Set up exceptions within each calculation method to exclude hours/dollars for specific departments, positions or shifts
- Apply calculation methods at employee level
- Calculate Average overtime by transactions in batch only or in all batches included in the current Build
- Arrears setup at the Deduction Setup level
- Arrears setup at the Employee Deduction level
- Allow Arrears
- Mandatory Deductions/Arrears
- Collect Arrears When Possible
- Add/Edit/Delete Arrears
- Track Activity on each Arrears
- Integration with core deduction collections
- Automation of creating Purchasing Transactions for: Federal Taxes, State Taxes, Local Taxes, Company Deductions, Employee Deductions, Company Benefits and Employee Benefits

### <span id="page-7-1"></span><span id="page-7-0"></span>**Security Task Setup**

Open the Security Task Setup window to grant security for Payroll Extensions. To open Security Task Setup window, click the **Administration** series button, click **System** on the Setup content pane and then click **Security Tasks**.

- 1. Select appropriate **Task ID**
- 2. Select **Product HRM Solutions Series**
- 3. Select **Type Windows**
- 4. Select **Series 3rd Party**
- 5. Select the following from the access list
	- Arrear Transaction Summary
	- Arrear Transactions
	- Arrear Transactions Activity
	- Arrear Transactions Reports
	- Calculation Method Setup
	- Calculation Methods
	- Deduction In Arrears Setup
	- Employee Pay Code Options
	- **Mandatory Arrears**
	- **ORM Options**
	- Pay Code Options
- 6. Change **Type Reports**
- 7. Change **Series 3rd Party**
- 8. Select the following from the access list
	- APR Arrears TRX Activity Report
	- APR Arrears TRX Report
	- APR Arrears TRX Summary Report
- <span id="page-8-0"></span>• APR Deduction In Arrears Register
- APR DIA Mandatory Arrears Calculated Arrears
- APR DIA Mandatory Arrears Payruns
- ID Employee Ded in Arrears Report
- ORM\_Adjustment\_Report
- 9. Change **Series Payroll**
- 10. Select the following form the access list
	- DIA Deduction Build Report
- 11. Change **Product Payroll Integration to Payables**
- 12. Change **Type Windows**
- 13. Change **Series 3rd Party**
- 14. Select the following from the access list
	- Create Stored Procedures
	- Payroll Vendor Setup
	- Prompt Print Edit Reports
- 15. Change **Type Reports**
- 16. Select the following from the access list
	- APR Payroll Vendor Setup
	- APR PPM Distribution Report Detail
	- APR PPM Distribution Report Summary By Depart
- 17. Change **Type Windows**
- 18. Change **Series Payroll**
- 19. Select the following from the access list
	- Employee Benefits
	- Employee Deductions
- 20. Click **Save**.

### <span id="page-8-1"></span>**Alternate/Modified Forms and Reports**

Open the Alternate/Modified Forms and Reports window to select HRM Solution Series as the alternate form. To open Alternate/Modified Forms and Reports window, click the **Administration** series button, click **System** on the Setup content pane and then click **Alternate/Modified Forms and Reports**.

- 1. Select appropriate **ID**
- 2. Select **Product HRM Solutions Series**
- <span id="page-9-0"></span>3. Select **Type** – **Windows**
- 4. Expand the Payroll folder and select the HRM Solution Series radio button for each of the following Alternate Core Microsoft Dynamics GP windows:
	- Benefit Setup
	- **Deduction Setup**
	- Employee Deduction Maintenance
	- Employee Pay Code Maintenance
	- Pay Code Setup
- 5. Click **Save**.

### <span id="page-9-1"></span>**Setting Up Payroll Integration To Payables Management**

Use the Payroll Vendor Setup window to make the association between the payroll totals and their appropriate vendors. To open this window, click the **HR and Payroll** series button, then click **Payables Integration** on the Setup content pane, and then click **Vendors.**

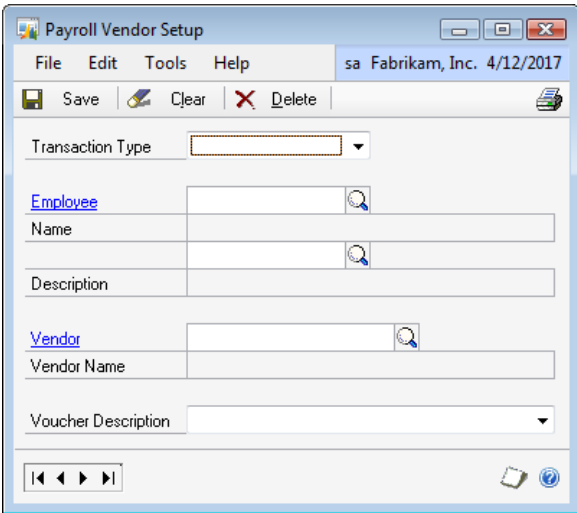

Figure 1.15 Payroll Vendor Setup window

#### <span id="page-9-2"></span>**Transaction Type**

Selecting the desired Transaction Type, the fields and/or options reflect that selection. For example, when Transaction Type of Local Tax is selected the **Code** field lookup contains a list of all Local Tax codes and only allows selecting a code that is a Local Tax type.

<span id="page-10-0"></span>**Transaction Type** drop-down contains the list of transaction types that vendor assignments can be set up for.

### <span id="page-10-1"></span>**Employee ID**

**Employee and Name** fields are only accessible when the Transaction Type of Employee Deduction or Employee Benefit is selected. This allows vendor assignments to be set up for deductions at the employee level, not just the company education level.

For example, if a Child Support deduction is sent to different vendors for each employee, then set up Payroll Vendor Setup records for Employee Deductions for each employee required with that child care deduction code. The Vendor assigned can then be set to the correct one for that specific Employee's Child Care deduction payments.

#### <span id="page-10-2"></span>**Code**

**Code** varies based on the Transaction Type selected. Selecting the code here allows selecting related Payroll Vendor setup information that is used to create a purchasing transaction for each code.

The Zoom and Lookup features available on the **Code** field allow the appropriate transaction type data available based on which transaction type is currently selected.

For example, if transaction type of Local Tax is selected the **Code** field reflects a Zoom to the correct Local Tax setup window and the Lookup reflects only Local Tax codes.

**Description** displays the appropriate description for the selected Code. The **Code** field is always a required field even though the label might not reflect that property correctly.

#### <span id="page-10-3"></span>**Vendor**

The **Vendor** field allows selecting an existing vendor to assign to a particular Payroll Vendor Setup record. **Vendor Name** displays the appropriate name for the selected vendor.

#### <span id="page-10-4"></span>**Voucher Description and Document Number**

**Voucher Description** list varies based on the Transaction Type selected. When any of these options are selected, when the voucher is created, the related information is pulled and inserted into the **Description** field. For example: If Voucher Description option Deduction Code + Check Date is selected, the **Description** field in the corresponding payables transaction created displays UW 4/17/2014 where the deduction code used is UW and the check date for that Pay Run is set to 4/17/2014.

<span id="page-11-0"></span>Also, any specific text value can be entered by typing in this field. If the value United Way Deductions is entered, when the voucher is created, the **Document Number** field on the payables transaction displays United Way Deductions.

**Voucher Document Number** the system auto-increments by the selected Vendor ID (the first Voucher Created by Payroll Integration to Payables for a specific vendor has the Voucher Document Number set to PIP00000000000000001).

A Payroll Vendor Setup report can be printed from this window. This report contains the Payroll Vendor Setup records.

#### <span id="page-11-1"></span>**Prompt Print Edit Reports Window**

Use this window to turn On and Off the prompt to Print Edit Reports after Calculating Payroll Checks and printing the Precheck report. To open this window, click the **HR and Payroll** series button, click **Payroll** on the Setup content pane and then click **Prompt Print Edit Reports** from the **Additional** menu item.

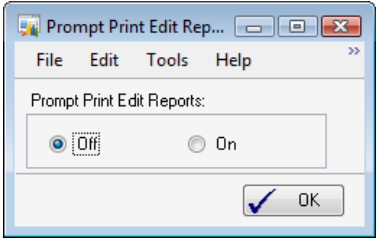

Figure 1.16 Prompt Print Edit Reports window

By default, this option is set to Off. If this is changed to On the system prompts the user to print the Payroll Pre-Posting reports and the Payroll Integrations Payables specific reports.

### <span id="page-12-0"></span>**Setup for Multiple Account Distributions**

Use this window to set up distributions across multiple accounts. To open this window, click the **Administration** series button, and then click **Payroll Accounts** on the Setup content pane.

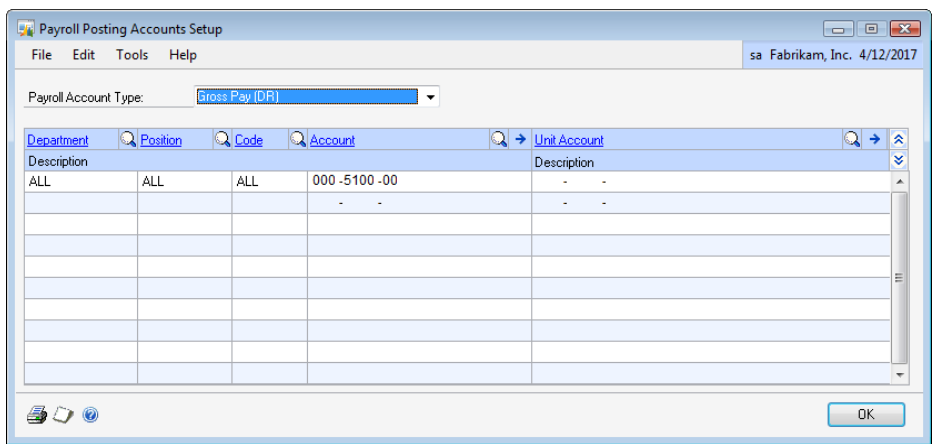

Figure 1.17 Payroll Posting Accounts Setup window

An example of this requirement is to departmentalize the accruals into multiple accounts. The configuration requirements to utilize this Payroll Integration to Payables are listed in this course.

<span id="page-12-1"></span>**Payroll Account Type** - Select Deduction Withholding (CR). The Payroll Posting Account Setup window is set up to allocate Deduction Withholding (CR) by department to separate General Ledger accounts.

Use the **Vendor Account Maintenance** window to set both the Accounts Payable and Purchases GL account post to the same account number. To open this window, click the **Purchasing** series button, click **Vendor** on the Cards content pane and then click **Accounts** on the Vendor Maintenance window.

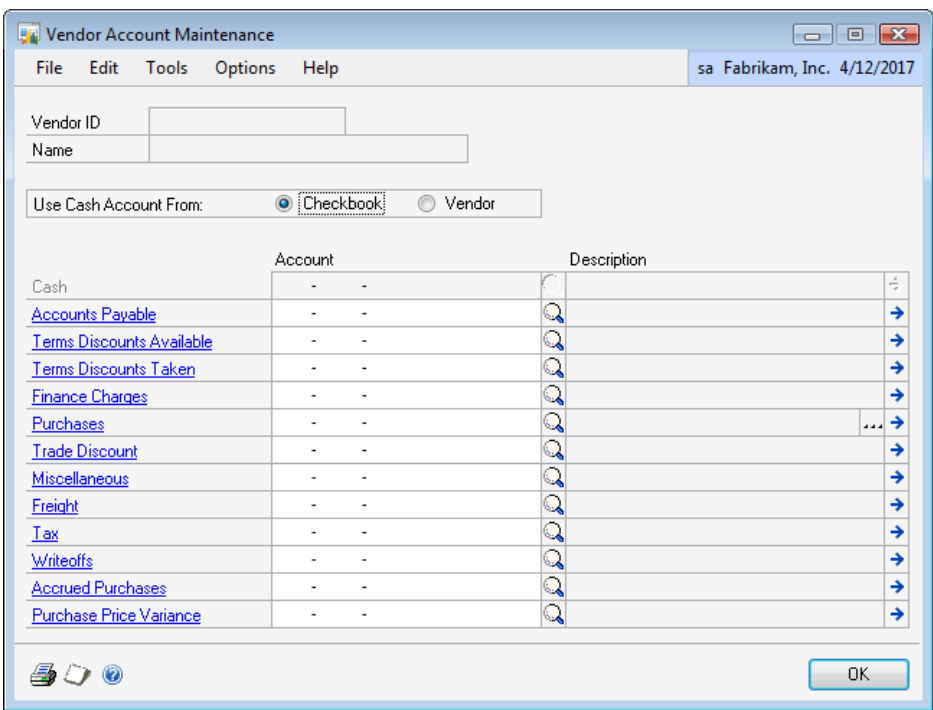

Figure 1.18 Vendor Account Maintenance window

The distributions created are based on the Account setup for the particular corresponding Vendor ID. To have the payment affect the correct General Ledger account, it is necessary to change the payment Distribution to reflect the amount of each departmental accrual being paid to the associated General Ledger account. These accounts mirror the setup in Payroll Posting Accounts Setup.

## <span id="page-14-0"></span>**Setting Up Overtime Rate Manager**

Many methods are used to calculate overtime hours and overtime pay rates to apply to those hours. The methods are framed by federal law, state law, corporate policies, collective bargaining agreements and rules according to certain positions and employee classifications. To open the Calculation Method Setup window, click the **HR and Payroll** series button and then click **Overtime Methods** on the Setup content pane.

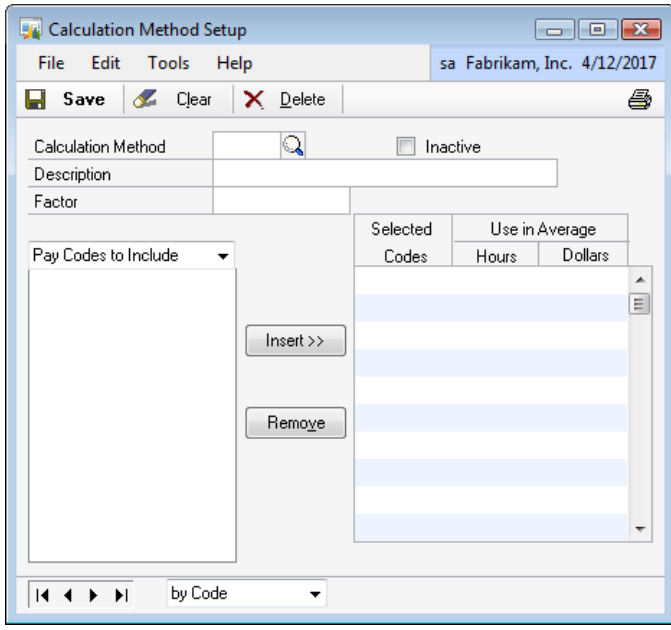

Figure 2.3 Calculation Method Setup window

Overtime Rate Manager is used to:

- Set up multiple calculation methods to match company policies.
- Calculate overtime with blended rates.
- Set up exceptions within each calculation method to include hours and or dollars in the calculation.
- <span id="page-14-1"></span>• Set up exceptions within each calculation method to exclude hours and, or dollars for specific departments, positions or shifts.
- Apply calculation methods at the employee level.
- Calculate average overtime by transactions in batch only or in all batches included in the current build.

<span id="page-15-0"></span>When Overtime Rate Manager is installed and registered it is important that the **Automatic Overtime** option is not selected on the Payroll Setup window.

Use Overtime Rate Manager to set up calculation methods that can be assigned to pay codes at both the company (Pay Code Setup window) and employee (Employee Pay Code Maintenance window) levels.

*HINT: It is not recommended to run the same build ID for multiple users at the same time. It is also not recommended to build or calculate more than one record at the same time, but rather process them sequentially.* 

### <span id="page-15-1"></span>**Calculating Overtime Hours**

Overtime Hours are earned when an employee works in excess of a set amount of hours in a specific time frame. This can be hours in a day, week, and, or pay-period, and so on.

### <span id="page-15-2"></span>**Calculating Overtime Pay Rates**

Overtime Hours are the hours worked by the employee that are eligible to receive a pay rate at least 1.5 times the standard rate. This increased rate is referred to as the Overtime Rate.

The Overtime Rate can be calculated in a number of ways. However, by law (FSLA), the overtime rate must be at least 1.5 times the standard rate. Sometimes, the difficult part is determining what the standard rate is for a particular time period where an employee works for different rates of pay. The standard rate can also take into account bonus amounts that are paid to the employee.

### <span id="page-15-3"></span>**Weekly Overtime**

Weekly overtime is the method an employee is given overtime for any hours over 40 worked in a week.

### <span id="page-15-4"></span>**Overtime Hours**

The overtime hours are calculated by subtracting 40 from the total hours worked in that week. The result is the number of hours the employees are paid the overtime rate for.

For example, if an employee works 45 hours in that week, the overtime hours are  $5(45-40=5)$ .

#### <span id="page-15-5"></span>**Overtime Rate**

The calculation of the overtime rate paid for the overtime hours is dependent on other variables.

### <span id="page-16-1"></span><span id="page-16-0"></span>**Simple Method**

The simplest method of calculating the overtime rate occurs if the employee works at the same rate for all hours. In this situation, that pay rate is multiplied by 1.5 to arrive at the overtime rate.

Example: The employee works 45 hours in a week at a rate of \$10 per hour for all 45 hours. The threshold for overtime is 40 hours. The employee receives \$10 per hour for 40 hours and \$15 (\$10 \* 1.5) for the 5 hours of overtime  $(45-40 = 5)$ . The employee's gross pay is \$475.

### **Blended Rate**

<span id="page-16-2"></span>The employee's overtime rate is calculated differently if the employee works hours at multiple rates of pay. In this situation, the employee's overtime rate is calculated by multiplying a weighted average rate times the overtime factor of 1.5.

Example: The employee works 45 hours in a week. The employee works 20 hours at a rate of \$10 per hour, 20 hours at a rate of \$12 per hour, and 5 hours at a rate of \$15 per hour. The employee receives the overtime rate for 5 hours. In this situation, the overtime rate is the weighted average rate for all the hours worked \* 1.5. The weighted average rate is determined by dividing the total wages / total hours:  $($200 + $240 + $75) / 45 = $11.44$ 

Typically, the overtime rate is calculated as  $$11.44 * 1.5 = $17.16$ . However, in this case, the standard pay rate is not known for those 5 hours that are now considered overtime. It is not necessary to breakout the 40 hours of standard time and 5 hours of overtime. Consider the 45 hours as paid and the standard rate (factor of 1.0), so now only the overtime factor (.5) is paid for the overtime hours. So, the overtime premium for this employee is  $$11.44 * .5 = $5.72 * 5$  (hrs) = \$28.60. The employees gross pay is \$514.80 + \$28.60 = \$543.40.

### <span id="page-16-3"></span>**Overtime Rate with Bonus Pay**

Much like the blended rate calculation, when an employee is given a performance based bonus, this amount must be figured into the overtime calculation. Again, in this case, the weighted average rate (which the overtime rate is applied to) is determined by taking the gross wages (including bonus) / hours worked.

Example: The employee works 45 hours, and also receives a \$100 performance bonus in this pay period. The weighted average rate is determined by dividing the total wages / total hours: (\$200 + \$240 + \$75  $+ 100$ ) / 45 = \$13.67 / hour.

Consider the 45 hours as paid and the standard rate (factor of 1.0), so now only the overtime factor (.5) is paid for the overtime hours. So, the overtime premium for this employee is  $$13.67$  \* .5 = \$6.84 \* 5 (hours) = <span id="page-17-0"></span>\$34.20. The employee's gross pay is  $$514.80$  (hourly wages) +  $$100$ (bonus) + \$34.20 (Overtime Premium) = \$649.00.

The result is that even though the employee only earned a \$100 bonus, the employee's gross pay increased \$105.60 compared to the blended rate example.

#### <span id="page-17-1"></span>**Weekly Overtime with Bi-Weekly Pay Periods**

#### **Overtime Hours**

The overtime hours are calculated by subtracting 40 from the total hours worked in each week. The result is the number of hours in each week the employee is paid the overtime rate for. For example, if an employee works 45 hours in that week, the overtime hours are  $5(45-40=5)$ .

#### **Overtime Rate**

The overtime rate is calculated according to the methods above. However, these calculations happen twice (one for each week) producing two distinct results for overtime hours and overtime pay rates.

### <span id="page-17-2"></span>**Setting Up A Calculation Method**

The Calculation Methods created are implemented into the calculations when they are assigned to a Pay Code or Employee Pay Code.

- **Calculation Method** Enter a code to identify this calculation method.
- **Description** Enter a description to identify this calculation method.
- **Inactive** Makes a calculation method inactive. An inactive calculation method cannot be assigned to any pay codes or employee pay codes.
- **Factor** Enter the factor to calculate by.
- **Pay Codes to Include -** Select all Pay Codes to use to figure this calculation method. Click the **Insert** button. For each Pay Code selected, select to use only the hours, only the dollars or both hours and dollars from that pay code to impact the calculations.
- **Use in Average Hours -**Select to include all payroll transaction hours for this pay code in the calculation. If this box is selected for a pay code that does not track hour units, a message stating, "This pay code does not track hours" appears, and this box cannot be selected.
- **Use in Average Dollars -** Select to include all payroll transaction dollars for this pay code in the calculation.

<span id="page-18-0"></span>When calculating MS Extensions Overtime Rate Manager Rates, the system adds the Overtime Rate Manager rate to the rate from the Employee Pay Code Maintenance window for the Pay Code associated with the MS Extensions Overtime Rate Manager rate **only if**, the factor for the selected Pay Code is <= 1.00. Otherwise, the system uses the Overtime Rate Manager rate and ignores the rate from the Employee Pay Code Maintenance window for the Pay Code associated with the MS Extensions Overtime Rate Manager rate.

### <span id="page-18-1"></span>**Setting Up Exceptions**

The Calculation Method window allows further restrictions to the calculation method by assigning exclusions. Exclusions can be selected for Departments, Positions or Shifts. Each exception can be set to use only the hours, only the dollars or both hours and dollars from that pay code to impact the calculations.

- Select the drop-down arrow next to Pay Codes to Include.
- Select one of the following items to base exception upon:
	- o Department Exceptions
	- o Position Exceptions
	- o Shift Exceptions

In the following example, the calculation method is set up to include all selected Pay Code Hours and Dollars excluding payroll transactions where the Department is ADMN. When the transaction Department is ADMN the calculation method includes only the Dollars from that transaction when calculating the overtime rate.

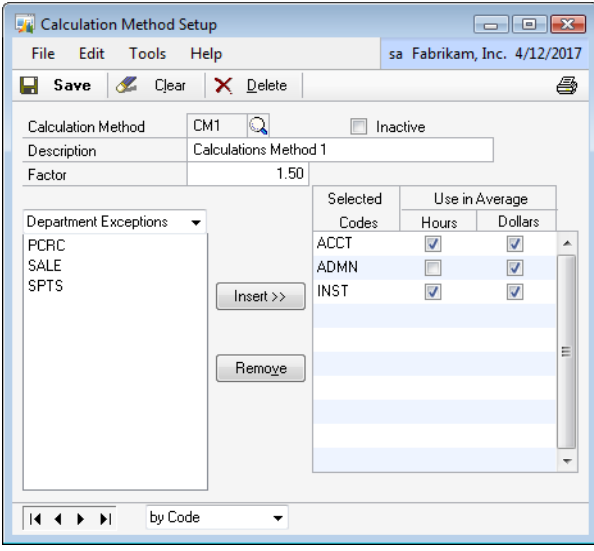

Figure 2.3a Calculation Method Setup window

### <span id="page-19-1"></span><span id="page-19-0"></span>**Overtime Rate Manager Options**

The Overtime Rate Manager Options window extends the functionality provided in the Overtime Rate Manager by allowing the overtime average to be calculated by only transactions within a batch or across all batches in the current build. To open this window, click the **HR and Payroll** series button and then click **Overtime Options** on the Setup content pane.

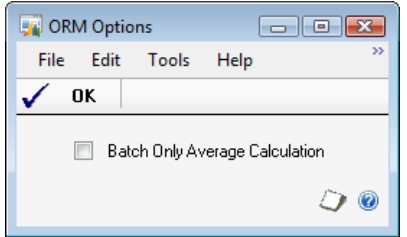

Figure 2.4 Overtime Rate Manager Options window

The standard Overtime Rate Manager Calculation uses all transactions across all batches in the current build. If the Batch Only Average Calculation option is selected on the ORM Options window, the overtime average is calculated based only on transactions within the same batch as the overtime transaction being calculated.

### <span id="page-20-0"></span>**Setting Up Deduction In Arrears**

Use the Deduction Setup window to enter and maintain company deduction in arrears records to use as default entries for setting up employee deductions. To open this window, click the **HR and Payroll** series button and then click **Deduction Setup** on the Setup content pane.

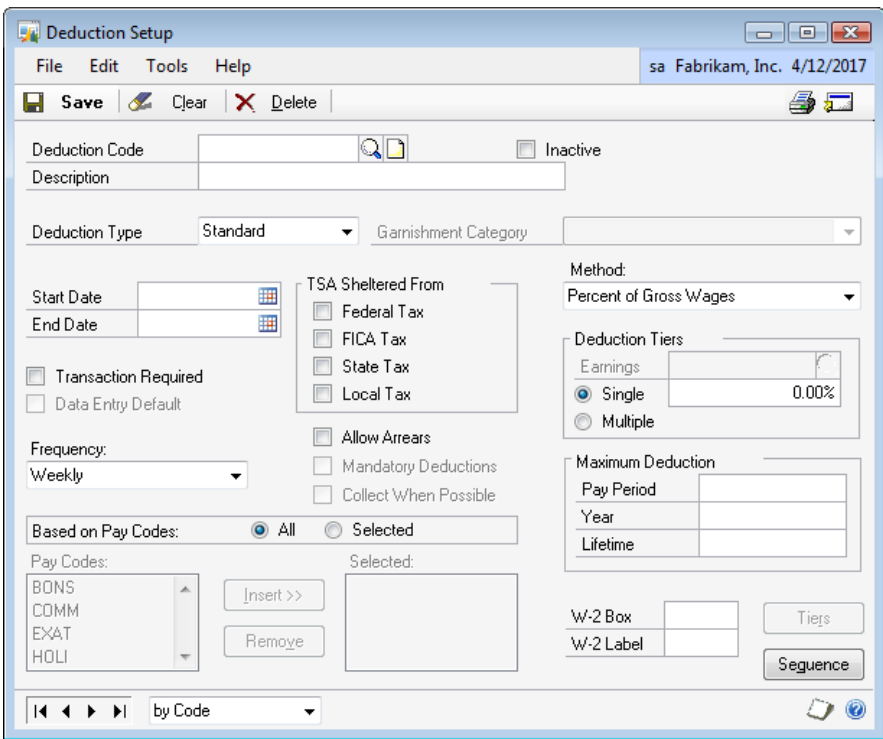

<span id="page-20-1"></span>Figure 2.11 Deduction Setup window

Use the Deductions In Arrears feature to track deduction balances when the employee's net pay cannot meet all deductions, or to collect mandatory arrears for employee deductions where the employee does not receive a pay check.

Often, Microsoft Dynamics GP Payroll Extensions, and Microsoft Dynamics GP Human Resource users need to track deduction amounts the system is unable to collect during a specific pay run or that originated outside of a standard deduction. The Deductions In Arrears feature is designed to allow the uncollected deductions to be tracked, edited, added to or deleted providing activity level tracking of all arrear transactions.

### <span id="page-21-1"></span><span id="page-21-0"></span>**Deduction Code**

Select each **Deduction Code** to assign the default arrears fields:

- **Allow Arrears** Select to default as a selected option when creating a new employee deduction.
- **Mandatory Deductions** Select to default as a selected option when creating a new employee deduction. This option is not available unless the Allow Arrears option is selected.
- **Collect When Possible** Select to default as a selected option when creating a new employee deduction. This option is not available unless the Allow Arrears option is selected.

### **Deduction Arrear Settings - Roll Down**

When changes are made to the **Arrear Options**, and the Deduction Setup record is saved, the following message is prompted "Do you want to roll down Deduction in Arrears changes to all employees with this Deduction?"

- Click **Yes** to modify all employee deduction Arrear Options settings to match the Deduction Setup Arrear Option settings.
- Click **No** to continue with the save of this Arrear Options setting at the Deduction Setup level without modifying any existing employee deduction Arrear Options settings.

## <span id="page-21-3"></span><span id="page-21-2"></span>**Summary**

This chapter focused on using Payroll to set up different overtime rate calculation methods, deduction in arrears and payroll integration to payables.

Some key points to remember from this course include:

- Use Deductions In Arrears to track deduction balances when an employee's net pay is not sufficient to meet all deductions, or to collect mandatory arrears for an employee's deductions when the employee does not receive a pay check.
- Set up Overtime Rate Manager calculation methods and Overtime Rate Manager options.
- Set up the integration to make the association between the payroll totals and their appropriate vendors to distribute company and employee withholdings to the appropriate vendors and account for the correct distribution of costs and liabilities in the general ledger.

# <span id="page-22-1"></span><span id="page-22-0"></span>**CHAPTER 3: EMPLOYEE SETUP**

## <span id="page-22-2"></span>**Objectives**

The objectives are:

- Assign a Calculation Method.
- Edit or add new uncollected deductions in arrears.

### <span id="page-22-3"></span>**Introduction**

This chapter describes how to assign a Calculation Method. The chapter also describes how to edit or add new uncollected deductions in arrears.

# <span id="page-22-4"></span>**Employee Pay Code Options**

Use the Employee Pay Code Setup window to select an Employee and Pay Code to assign a Calculation Method to the combination. To open this window, click the **HR and Payroll** series button, click **Pay Code** on the Cards content pane, then click the **Go To** button and finally click **Employee Pay Code Options**.

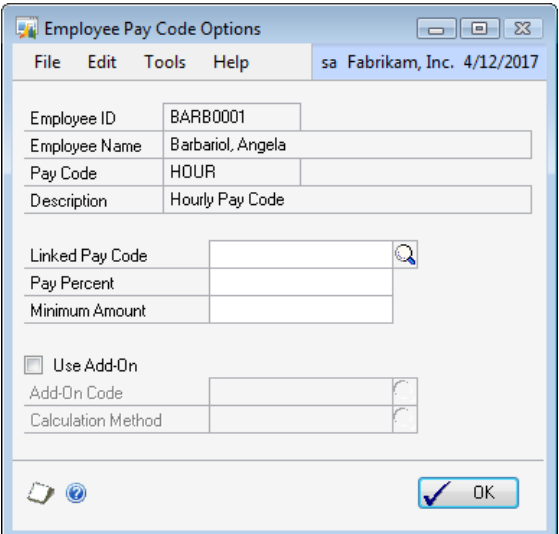

Figure 3.13 Employee Pay Code Options window

When Payroll Transactions are created with this Employee and Pay Code, the pay rate is adjusted based on that Calculation Method. If there is a Calculation Method assigned to this Pay Code at the Pay Code

<span id="page-23-0"></span>Setup level when the Employee Pay Code record is created, the Calculation Method defaults.

The values for this window default from the Pay Code Options window for the pay code selected. The default values are saved upon clicking **SAVE** on the Employee Pay Code Maintenance window. To change the defaults, enter the changes, press **OK** and **Save** on the Employee Pay Code record.

Employee Pay Code Option records are created when an Employee Class ID is assigned to an employee in the Employee Maintenance window: This occurs when first answering **Yes** to the "Do you want to use default information from the employee class record?" message that appears when exiting the **Class ID** field and Save the Employee Maintenance record.

#### <span id="page-23-1"></span>**Calculation Method**

Select an active **Calculation Method** and assign it to the displayed Employee and Pay Code combination. This field is only enabled if the Pay Code is pay type overtime or double-time.

## <span id="page-24-0"></span>**Employee Standard Deduction Maintenance**

Use the Employee Deduction Maintenance window to enter and maintain employee deduction records. To open this window, click the **HR and Payroll** series button and then click **Deduction** on the Setup content pane.

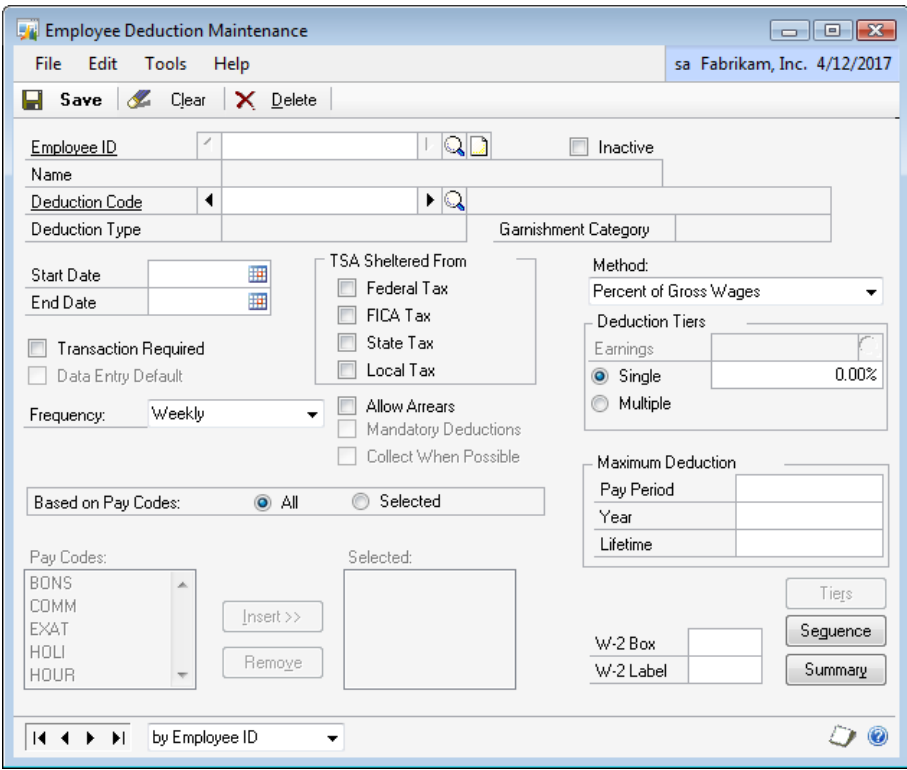

<span id="page-24-1"></span>Figure 3.15 Employee Deduction Maintenance window

Use the Employee Deduction Maintenance window to enter Payroll deduction information for a specific employee. For example, the amount an employee wants deducted for charitable contributions or union dues can be entered. A deduction can be set up as a percentage of gross, net, or earnings wages, as a fixed amount, or as an amount per unit of wages.

The three Deductions in Arrears check boxes default from the Deduction Setup window and these defaults can be overridden.

Refer to the Payroll / Human Resources printable manuals for the other deduction setups.

### <span id="page-25-1"></span><span id="page-25-0"></span>**Allow Arrears**

Select **Allow Arrears** to enable the tracking of deduction balances when the employee's net pay is not sufficient to meet all deductions.

#### <span id="page-25-2"></span>**Mandatory Deductions**

Select **Mandatory Deductions** to collect mandatory arrears for employee deductions where the employee does not receive a pay check.

#### <span id="page-25-3"></span>**Collect When Possible**

Select **Collect When Possible** to collect deduction in arrears amounts from ANY paycheck.

If **Collect When Possible** is not selected, an attempt is made to collect deductions in arrears amounts ONLY from paychecks where the deduction code already exists on the paycheck. This option is not available unless the Allow Arrears option is selected.

*NOTE: The Maximum Deductions (per Pay Period, Per Year and Per Lifetime) still apply when Arrears options are selected. If the employee hits a Max Per Pay Period during a pay cycle the balance of the deduction amount is created as a new arrears record. If the employee hits a Max Per Year or a Max Per Lifetime during a pay cycle no arrears record is created for the balance.* 

## <span id="page-26-0"></span>**Arrears Transactions**

Use the Arrear Transaction window to edit or add new uncollected deductions in arrears. To open this window, click the **HR and Payroll** series button and then click **Arrear Transactions** on the Cards content pane.

| Edit<br>Print<br>Tools<br>Help<br>File<br>$\mathscr Z$<br>को<br>✓<br>OK<br>Redisplay<br>Clear |                                                    |                         |               |                       |                   |           |          | sa Fabrikam, Inc. 4/12/2017<br>6 E |        |                              |  |
|-----------------------------------------------------------------------------------------------|----------------------------------------------------|-------------------------|---------------|-----------------------|-------------------|-----------|----------|------------------------------------|--------|------------------------------|--|
| <b>Employee ID</b><br>Name                                                                    |                                                    | $\overline{\mathbb{Q}}$ |               |                       |                   |           |          |                                    |        |                              |  |
| $①$ Open<br>$\odot$ All<br>View:                                                              |                                                    |                         |               |                       | Deduction Amounts |           |          |                                    |        |                              |  |
| Trx #                                                                                         | $\blacktriangle$ $\rightarrow$ $\Box$ Created Date | Deduction               | $\rightarrow$ | Deduction Description | Original          | Collected | Adjusted | Remaining                          | Status | ₽                            |  |
|                                                                                               |                                                    |                         |               |                       |                   |           |          |                                    |        | $\blacktriangle$<br>$\equiv$ |  |
|                                                                                               |                                                    |                         |               |                       |                   |           |          |                                    |        |                              |  |
|                                                                                               |                                                    |                         |               |                       |                   |           |          |                                    |        |                              |  |
|                                                                                               |                                                    |                         |               |                       |                   |           |          |                                    |        |                              |  |
|                                                                                               |                                                    |                         |               |                       |                   |           |          |                                    |        |                              |  |
|                                                                                               |                                                    |                         |               |                       |                   |           |          |                                    |        |                              |  |
|                                                                                               |                                                    |                         |               |                       |                   |           |          |                                    |        |                              |  |
|                                                                                               |                                                    |                         |               |                       |                   |           |          |                                    |        |                              |  |
|                                                                                               |                                                    |                         |               |                       |                   |           |          |                                    |        | $\overline{\phantom{a}}$     |  |
|                                                                                               |                                                    |                         |               | Totals:               |                   |           |          |                                    |        |                              |  |
|                                                                                               |                                                    |                         |               |                       |                   |           |          |                                    |        |                              |  |

Figure 3.21 Arrear Transactions window

<span id="page-26-1"></span>A new arrear adjustment for an uncollected deduction can be created when it is paid by the employee outside of a pay check, or if it is forgiven by the employer, or if it needs to be edited or removed. The Arrears Amount can be edited or the record can be deleted to handle these situations. The uncollected deductions in arrears amounts can be increased or reduced or the entire arrears record can be deleted.

### <span id="page-26-2"></span>**Employee ID, Name And View**

Enter or select an Employee ID. The selected employee's name displays.

The View option defaults to Open. However, the option exists to view either Open, or All of an Employee's transactions.

- **View Open** transactions are defined as those arrear transactions with a Remaining Balance greater or less than 0.00.
- **View All** transactions are defined as all an Employee's Arrear Transactions regardless of the Remaining Balance.

### <span id="page-27-1"></span><span id="page-27-0"></span>**TRX No. And Created Date**

**TRX #** is a unique number assigned to each new arrears transaction created. **Created Date** reflects the original date the arrears transaction is created.

### <span id="page-27-2"></span>**Deduction And Deduction Description**

**Deduction** code displays the deduction code of the arrears transaction. **Deduction Description** displays the deduction description of the arrears transaction.

#### <span id="page-27-3"></span>**Deduction Amounts**

- **Deduction Amounts Original** reflects the original arrears transaction amount.
- **Deduction Amounts Collected** reflects the total amount collected against this arrears transaction.
- **Deduction Amounts Adjusted** reflects the total amount adjusted against this arrears transaction.
- **Deduction Amounts Remaining** reflects the total amount remaining on this arrears transaction.

#### <span id="page-27-4"></span>**Status**

**Status** is an informational field that displays a User ID if this deduction is currently in a payroll build, calculate or posting process. Any time the status is filled with a User ID this employee deduction cannot be edited.

### <span id="page-28-0"></span>**Arrears Transactions Summary**

The Arrear Transaction Summary window allows the current or all arrears for an employee to be viewed, as in the Arrears Transaction window, but they are summarized by the deductions. To open this window, click the **HR and Payroll** series button and then click **Arrear Transactions** on the Cards content pane, then click **Go To** on the Arrear Transactions window, and then click **Arrear Transactions Activity.**

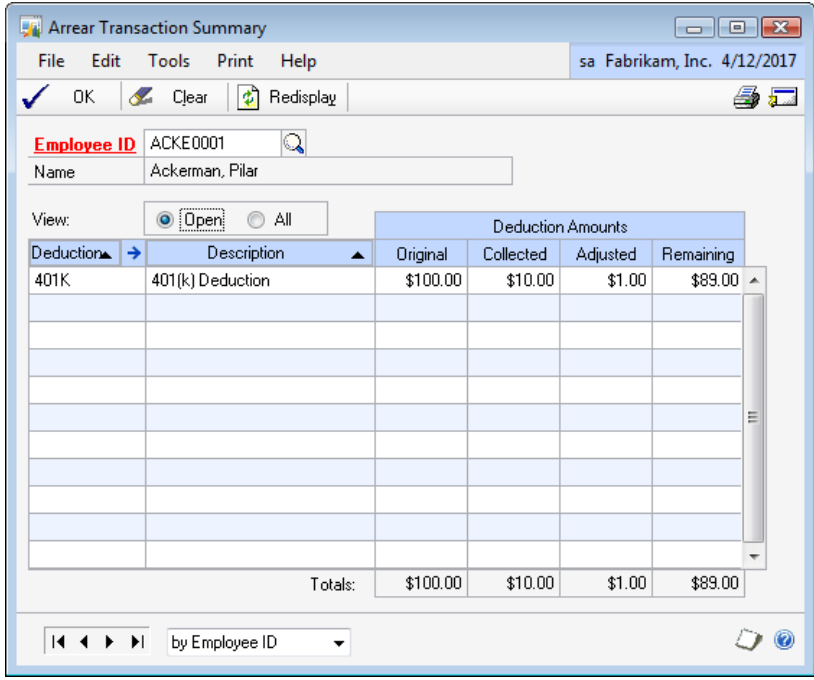

Figure 3.22 Arrear Transaction Summary window

<span id="page-28-1"></span>The scrolling window allows multiple sorting options by clicking on the column headings. Both ascending and descending sorts are available for these columns, the current sort indicated by the arrow on the column heading pointing up or down.

# <span id="page-29-0"></span>**Arrears Transactions Activity**

The Arrear Transaction Activity option is available when a record/row is selected in the scrolling window and is used to view all the activity of a specific arrear transaction. To open this window, click the **HR and Payroll** series button and then click **Arrear Transactions** on the Cards content pane, then click **Go To** on the Arrear Transactions window, and then click **Arrear Transactions Activity.**

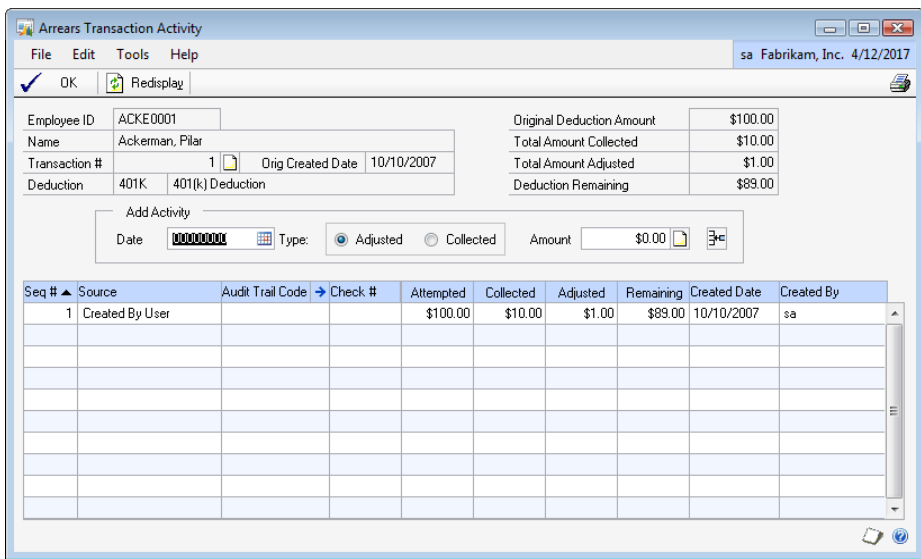

Figure 3.23 Arrear Transactions Activity window

A record/row can be selected by clicking on the created date or the row. New activity arrears records can be created. The scrolling window allows multiple sorting options by clicking on the column headings. Both ascending and descending sorts are available for these columns, the current sort indicated by the arrow on the column heading pointing up or down.

### <span id="page-29-2"></span>**Employee ID And Name**

<span id="page-29-1"></span>**Employee ID/Name** reflects the employee associated with this arrear transaction. The selected employee's name displays.

### <span id="page-29-3"></span>**TRX No. and Orig. Created Date**

**TRX #** is a unique number assigned to each new arrears transaction created. **Original Created Date** reflects the original date the arrears transaction is created.

### <span id="page-30-1"></span><span id="page-30-0"></span>**Deduction and Deduction Description**

**Deduction** code displays the deduction code of the arrears transaction. **Deduction Description** displays the deduction description of the arrears transaction.

### <span id="page-30-2"></span>**Original Deduction Amount and Total Amount Collected**

**Original Deduction Amount** reflects the original arrears transaction amount. **Total Amount Collected** reflects the total amount collected against this arrears transaction.

### <span id="page-30-3"></span>**Total Amount Adjusted and Deduction Remaining**

**Total Amount Adjusted** reflects the total amount adjusted against this arrears transaction. **Deduction Remaining** reflects the total amount remaining on this arrears transaction.

### <span id="page-30-4"></span>**Add Activity**

**Date** - This becomes the Created Date for the new activity record.

**Type** - This is the type of activity record to add; Adjusted or Collected.

**Amount** - This is the amount of the adjustment or collection to add with this activity record.

Click the Note icon to add a note related to this activity record to the Trx # note. Select the **Insert** button to add this activity to the arrear transaction.

### <span id="page-30-5"></span>**Sequence Number**

The sequence number is a unique number assigned to each new arrears transaction activity created.

### <span id="page-30-6"></span>**Source**

**Source -** The source is assigned to each new arrears transaction activity when it is created to reflect the process that generated the activity record. The following are the sources and the related processes that generate those particular activity records.

- **Created By User** Source used when a new Arrear TRX # is added by the user in the Arrears Transaction window.
- **Collected By User -** Source used when a Collected Add Activity is added in the Arrears Activity Transaction window.
- **Edited By User** Source used when an Adjusted Add Activity is added in the Arrears Activity Transaction window.

#### o *Note: This source is also used when the DIA Data Conversion is run.*

- <span id="page-31-0"></span>• **Deleted By User** - Source used when a record (it zero's out) is deleted in the Arrears Transaction window.
- **Created By Payrun** Source used when a new Arrear TRX # is created by the payroll process.
- **Updated By Payrun** Source used when the payroll process updates all or a portion of an existing Arrears TRX #.
- **Attempted By Payrun** Source used when no amount of an existing Arrears TRX # can be collected during the payroll process but the payroll process attempted to collect on it.
- **Created By Voided TRX** Source used when a check that had an associated arrear transaction activity record is voided.
- **Created By Mandatory** Source used when arrears records are posted from the Mandatory window/process.
- **Employee Changes** Source used when Yes is the answer to the Inactivate Employee Deduction message "Do you wish to zero out the remaining balance for all arrears associated with this Employee and Deduction?" or when Yes is the answer to the Terminate Employee message "Do you wish to zero out the remaining balance for all arrears associated with this Employee and Deduction?"
- **Edited By User for Settings** Source used when Un-Select Allow Arrears is used on an Employee/Deduction and the answer is Yes to the message "Do you wish to zero out the remaining balance for all arrears associated with this Employee and Deduction?"

### <span id="page-31-1"></span>**Audit Trail Code**

The Audit Trail Code assigned to the arrear transaction activity records created during the payroll process and it reflects the audit trail code associated with that payroll process. If a specific row is selected zoom to the transaction history of that audit trail code/payroll process for related information.

### <span id="page-31-2"></span>**Check Number**

The Check Number assigned to the arrear transaction activity records created during the payroll process and it reflects the audit trail code associated with that payroll process.

### <span id="page-31-3"></span>**Attempted And Collected**

**Attempted -** The Attempted column reflects the beginning amount of this arrear transaction activity.

<span id="page-32-0"></span>**Collected -** The Collected column reflects the amount collected against this arrears transaction with this arrears transaction activity.

#### <span id="page-32-1"></span>**Adjusted And Remaining**

**Adjusted -** The Adjusted column reflects the amount adjusted against this arrears transaction with this arrears transaction activity.

**Remaining -** The Remaining column reflects the total amount remaining on this arrears transaction as the end result of this arrear transaction activity.

#### **Created Date And Created By**

**Created Date -** The created date reflects the date the arrears transaction activity record is created.

**Created By -** The created by reflects the user that created the arrears transaction activity record.

### <span id="page-32-3"></span><span id="page-32-2"></span>**Summary**

This chapter explains how to enter information about the employee deduction in arrears and overtime parameters.

Some key points to remember from this course include:

- The uncollected deductions in arrears amounts can be increased or reduced or the entire arrears record can be deleted.
- How to assign calculation methods.

# <span id="page-33-1"></span><span id="page-33-0"></span>**CHAPTER 4: DAILY PROCEDURES**

# <span id="page-33-2"></span>**Objectives**

The objectives are:

• Use the Mandatory Arrears window to process mandatory arrears.

### <span id="page-33-3"></span>**Introduction**

This chapter describes how to use the Mandatory Arrears window to process the mandatory arrears.

### <span id="page-33-4"></span>**Mandatory Arrears**

Deduction In Arrears allows mandatory arrears to be captured for collection during the pay run for an employee. Use the Mandatory Arrears window to process the mandatory arrears. To open this window, click the **HR and Payroll** series button, and click **Mandatory Arrears** on the Transactions content pane.

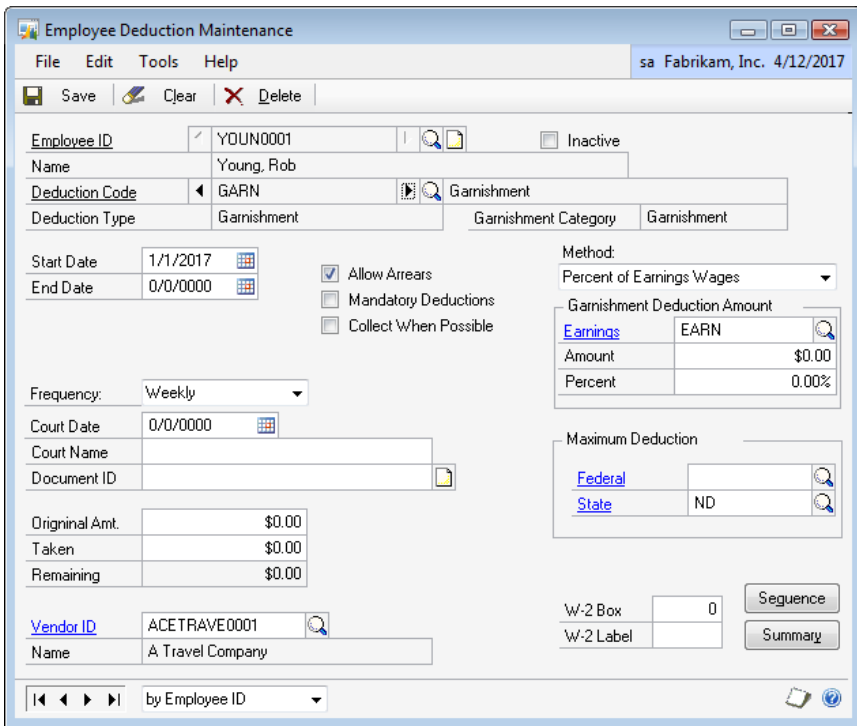

Figure 4.16 Mandatory Arrears window

<span id="page-34-0"></span>The Mandatory Arrears feature is used for a standard deduction like health insurance that is a required per pay period deduction even though the employee does not receive a pay check for that pay period.

It becomes a new step in the payroll processing to collect and post all mandatory deductions for any employees not included in that pay period processing. Once Mandatory Arrears are calculated they are then posted and an Arrears record for that employee, deduction and arrears amount is created.

Collection is not attempted for mandatory deductions without marking the Allow Arrears and Mandatory Arrears check boxes in the Employee Deduction Maintenance window.

#### <span id="page-34-1"></span>**Check Date And Pay Runs To Include**

Enter the beginning (From) and ending (To) check dates range. Once the check date range is entered, the **Pay runs to Include** scrolling window populates with all builds that are posted with a check date that falls within that date range. Select the appropriate builds. Mandatory Arrears are calculated based on Deduction frequency.

### <span id="page-34-2"></span>**Deduction Frequency, Deduction Code And Arrears Date**

Once all the appropriate Builds are selected, select or enter the desired Deductions Frequency, Deduction Code and Arrears Date.

#### **Deductions Frequency**

The deduction frequency restricts the calculated arrears to mandatory employee deductions that are set up with that deduction frequency.

#### **Deduction Code**

When the deduction code is left blank the system calculates mandatory arrears for all employee deductions that match the deductions frequency selected. When mandatory arrears are calculated for a specific deduction that deduction can be selected from the lookup or the deduction code can be entered into this field.

#### **Arrears Date**

Enter the date to assign the arrears record created during the Post Mandatory Arrears process.

#### <span id="page-34-3"></span>**Calculate**

Once all the criteria are selected, press **Calculate** at the bottom of the window. The system calculates which employees have mandatory deductions and are not included in any of the selected Builds that match any other criteria selected.

<span id="page-35-0"></span>*Note: The employee must not exist in any of the selected builds to show in the scrolling window in the Calculated Arrears section of the Mandatory Arrears window.* 

The scrolling window in the Calculate Arrears section of the Mandatory Arrears window populates with all employees and mandatory deductions that match all the criteria. The Arrears Amount defaults to that employee deduction amount from the employee deduction record but can be edited. Select the Employee/Deduction(s) to create Mandatory Arrears records for.

By selecting or deselecting the Include \$0.00 option, it further expands or restricts the Mark All selection. Mandatory Arrears functionality only supports Fixed Amount deductions.

## <span id="page-35-1"></span>**Summary**

This chapter explains how to use the Mandatory Arrears window to process the mandatory arrears.

Some key points to remember from this course include:

• Mandatory Arrears functionality only supports fixed amount deductions.